## **ЛАБОРАТОРНЫЙ ПРАКТИКУМ ПО ФИЗИКЕ**

## **Инструкция по работе в дистанционном режиме в приложении Microsoft Teams.**

*В.А. Кожевников*

## **Инструкция по работе в дистанционном режиме в приложении Microsoft Teams.**

## *В.А. Кожевников*

Для выполнения лабораторной работы в дистанционном режиме необходимы приложения для видеоконференций и для удаленного доступа и управления компьютерами. В данном описании мы рассмотрим работу с приложением Microsoft Teams, в котором реализованы обе эти функции.

Перед началом работы преподаватель (или лаборант) включает все приборы лабораторной установки, видеокамеру и компьютер, подсоединённый к установке. На этом компьютере запускаются MS Teams и программа удаленного управления лабораторной работы.

В команде MS Teams, созданной для лабораторных занятий данного преподавателя и данной группы (на которую стоит ссылка из соответствующего курса СДО), запускается встреча (в общем или специально созданном канале этой команды) – это происходит путём нажатия кнопки "Встреча" в правом верхнем углу (рис. 1) и затем кнопки "Присоединиться сейчас" в новом окне (там же можно настроить параметры звука и видео – рис. 2).

После этого студенты, выполняющие данную работу, должны присоединиться к созданной встрече. Допуск к лабораторной работе через видеоконференцию осуществляется как обычно путем ответа на вопросы преподавателя.

Затем для предоставления общего доступа к экрану собрания преподаватель (или лаборант) в элементах управления собранием нажимает кнопку "Поделиться" (она расположена в правом верхнем углу рядом с красной кнопкой "Выйти" – см. рис. 3).

 $\overline{2}$ 

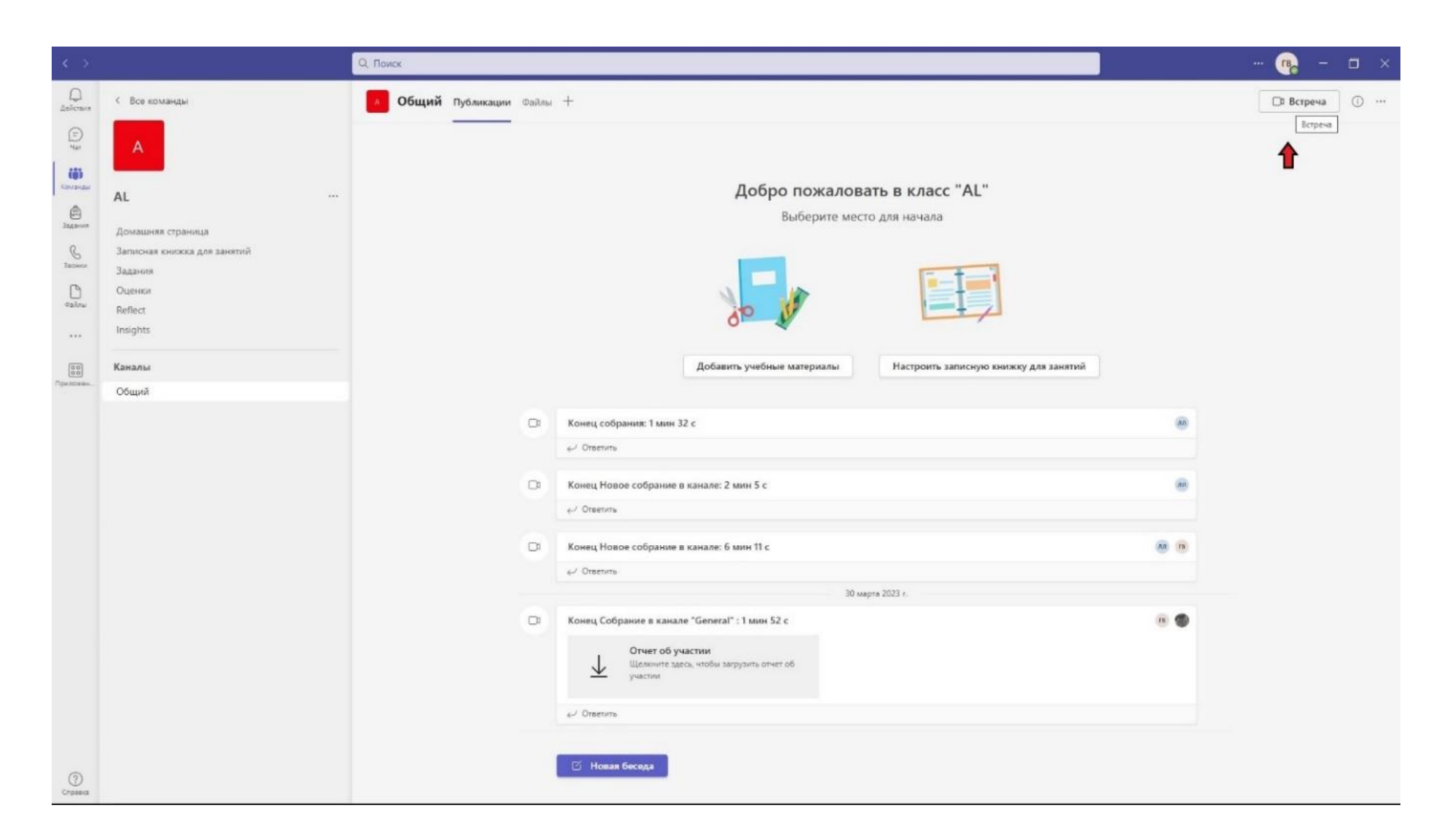

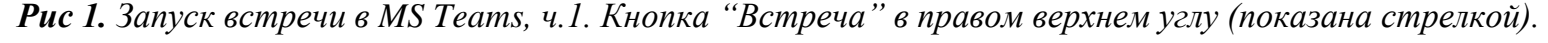

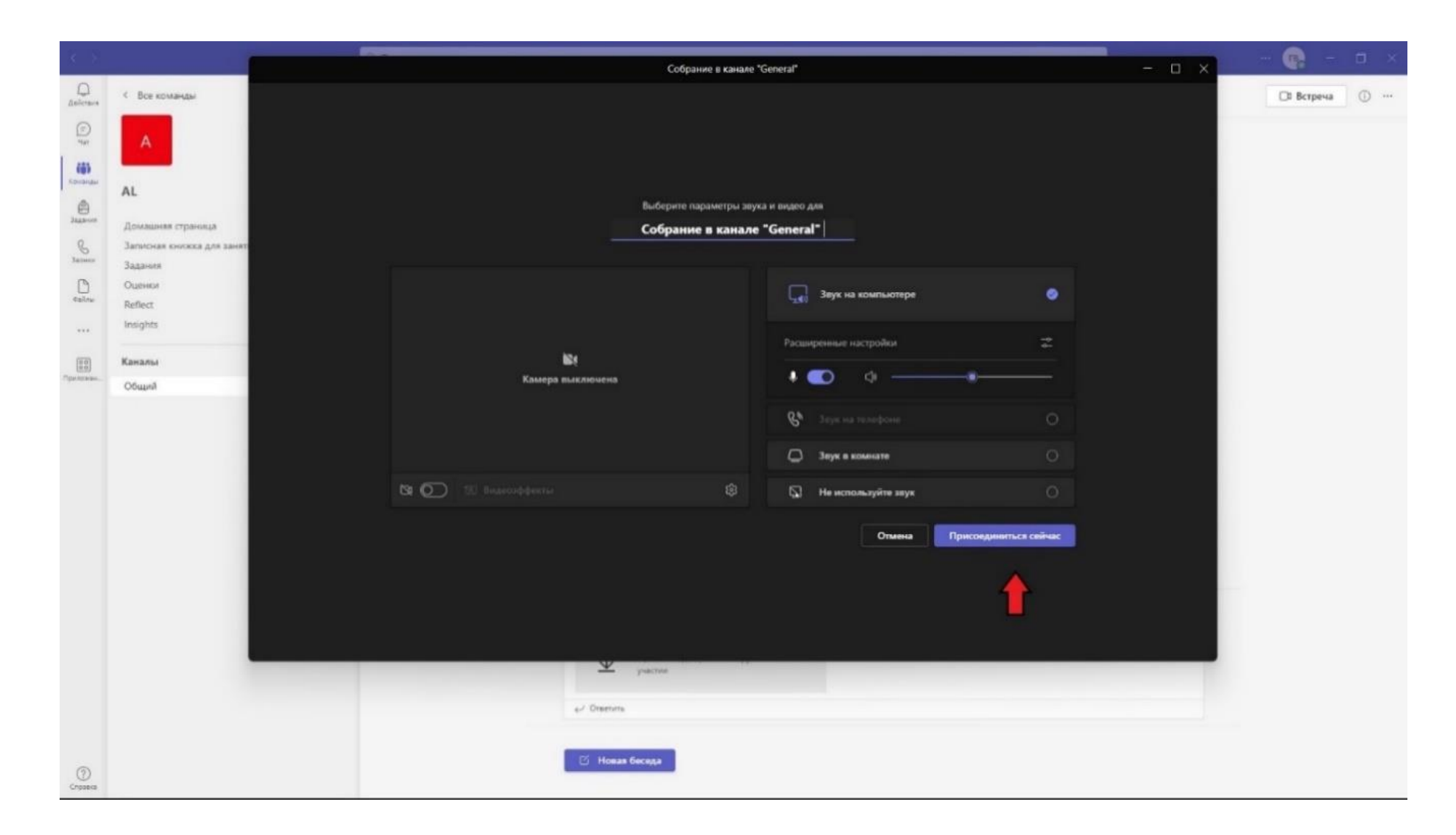

*Рис 2. Запуск встречи в MS Teams, ч.2. Кнопка "Присоединиться сейчас" в правом нижнем углу (показана стрелкой).*

4

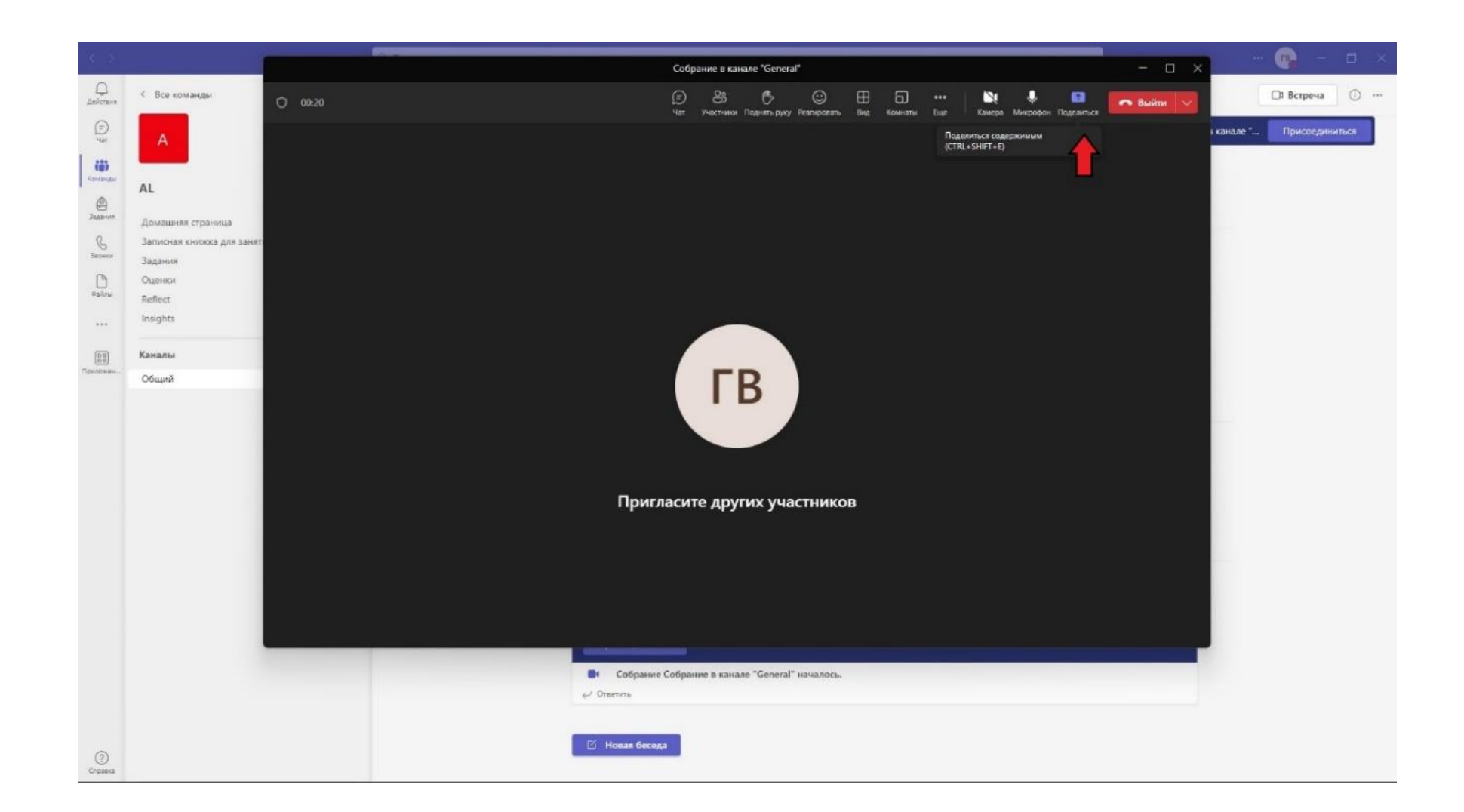

*Рис 3. Предоставление общего доступа к экрану собрания. Нажатие кнопки "Поделиться" в правом верхнем углу (показана стрелкой).*

Затем следует выбрать либо "Экран" (для отображения всего экрана, включая уведомления и другие действия на рабочем столе) либо "Окно (x)" (для отображения только одного окна без уведомлений или других действий на рабочем столе, где x – число доступных для отображения окон) – (см. рис. 4). В последнем случае для отображения выбирается окно программы соответствующей лабораторной работы.

Теперь нужно передать управление одному из студентов (для этого надо заранее решить, кому именно передавать управление – именно этот студент будет фактически управлять установкой и снимать показания, остальные студенты будут играть роль наблюдателей). Для этого на панели общего доступа (вверху рабочего стола) нужно нажать на раскрывающийся список "Предоставить …" (см. рис. 5), а затем в этом списке выбрать нужного студента (рис. 6). После этого выбранный студент может дистанционно проводить измерения согласно пункту **"Порядок проведения"**, а все остальные студенты смогут наблюдать процесс в интерфейсе программы соответствующей лабораторной работы.

Для записи результатов измерений может использоваться как бумажный, так и электронный протокол, по решению преподавателя. Факт выполнения фиксируется видеозаписью собрания.

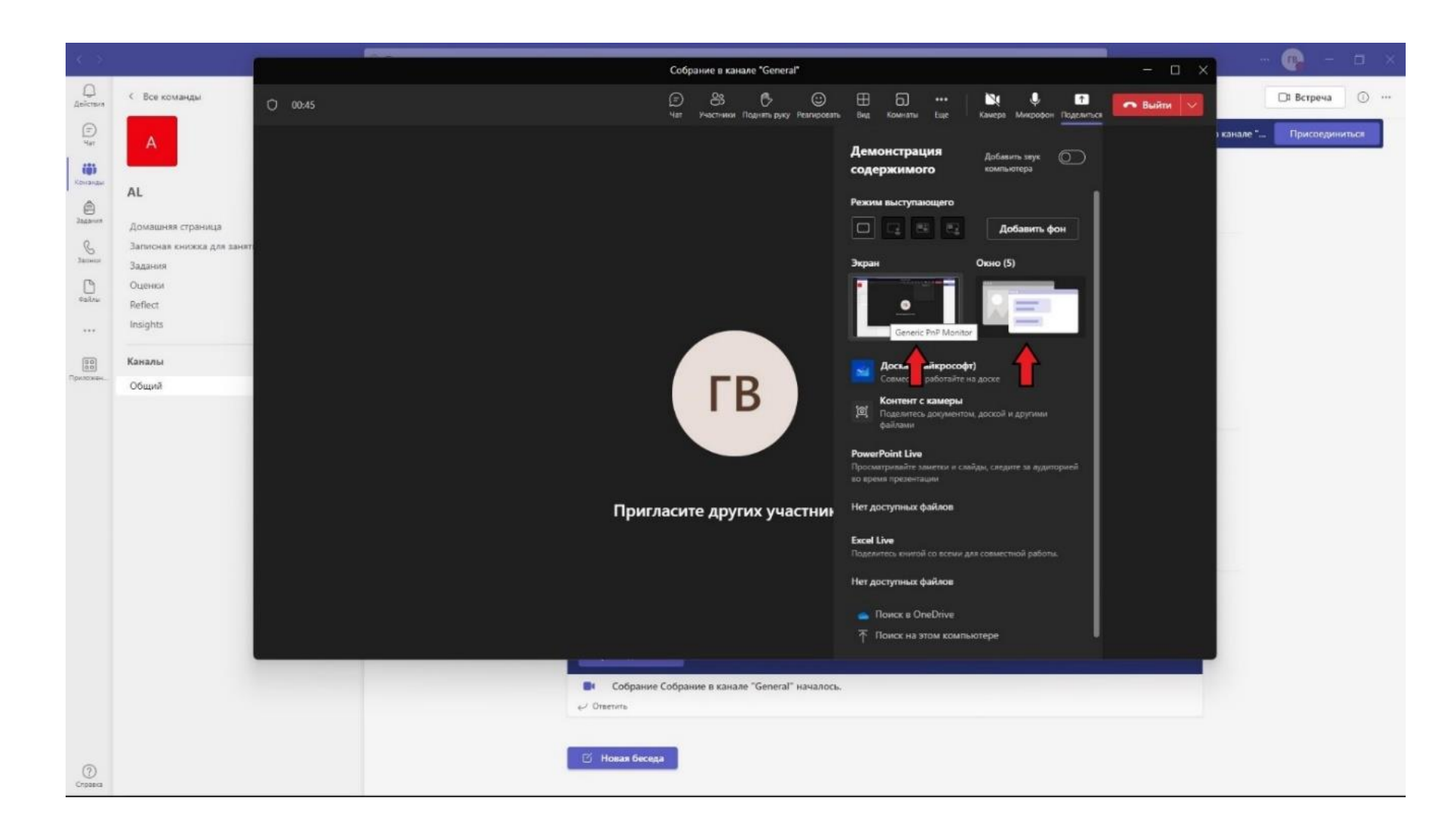

*Рис 4. Отображение всего экрана или окна программы. Кнопки "Экран" и "Окно (x)" (показаны стрелкой).*

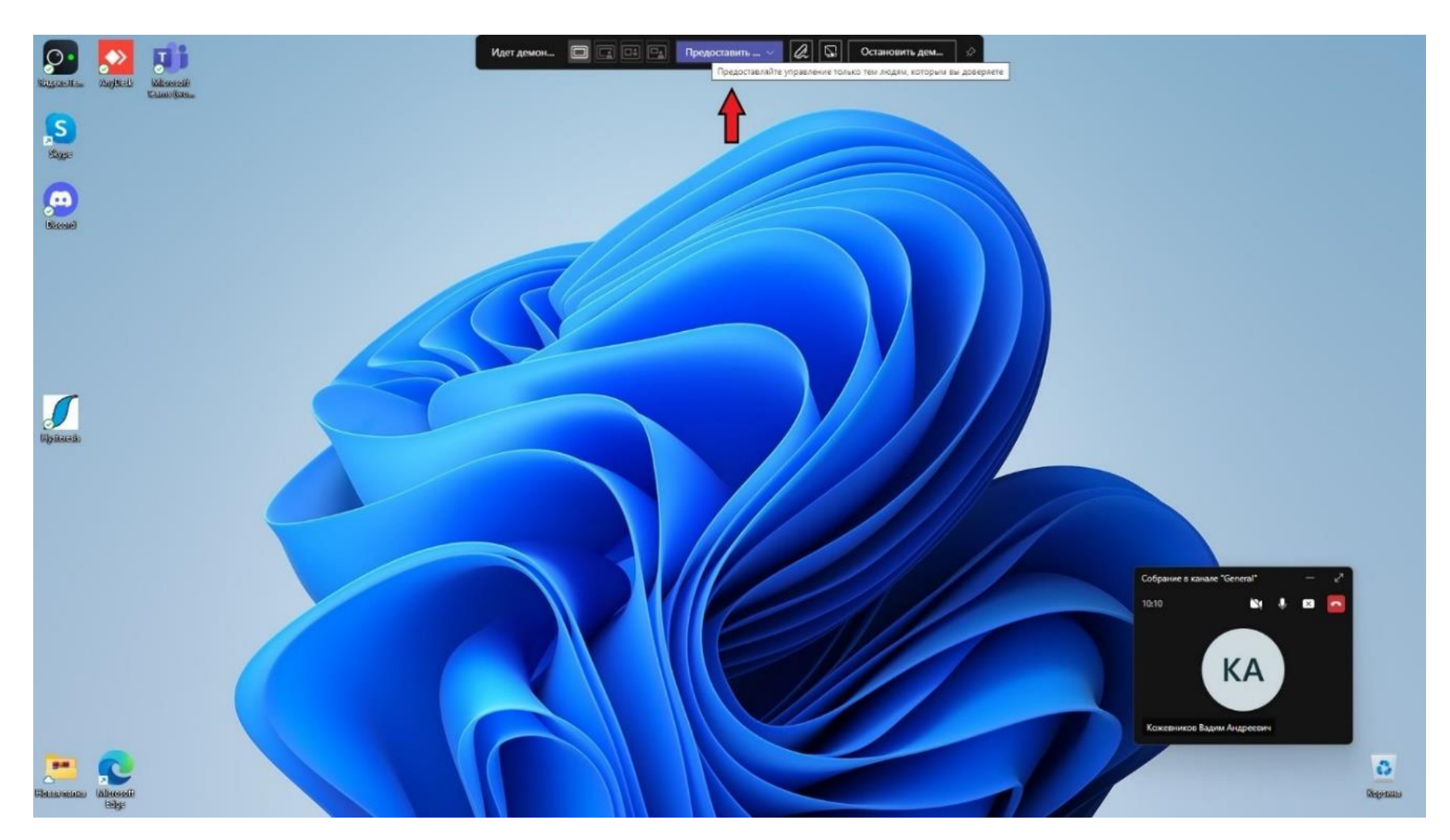

*Рис 5. Раскрывающийся список "Предоставить …" (показан стрелкой) на панеле общего доступа.*

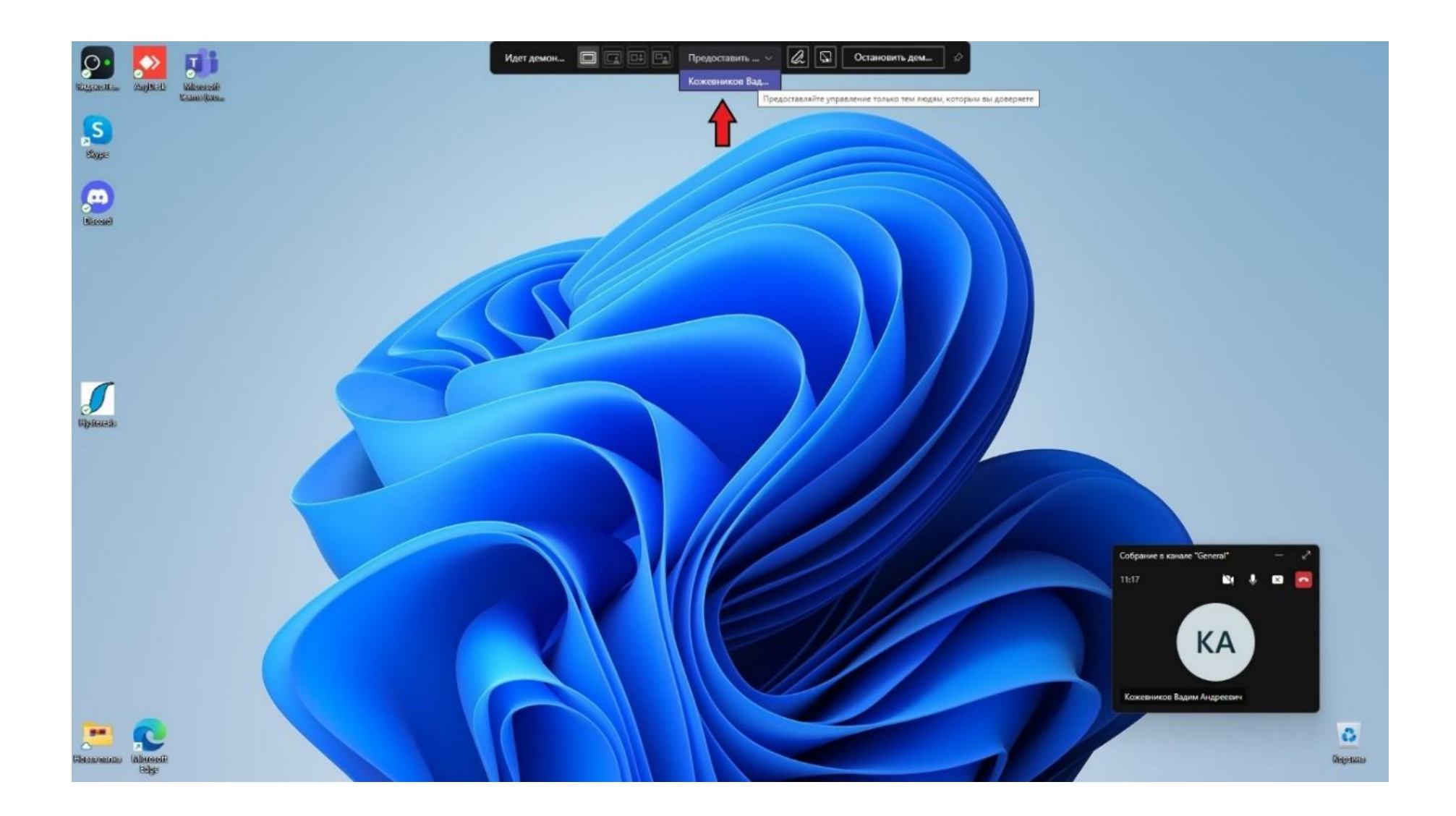

*Рис 6. Выбор студента, которому передается управление (показано стрелкой), на панеле общего доступа.*